# **Anbindung digivod Server an NPCII**

### Systemvoraussetzungen:

- **Digivod** (Release **3.0**) als Business oder Enterprise Edition
- **NPCII** ab Version 1.17

# **Verbindung:**

Es wird für die Übertragung von Schnittstellendaten zum digivod –Server in der Regel die TCP/IP Schnittstelle benutzt. Bei Verwendung von mehreren Kassen / Automaten wird für jede dieser Anwendungen ein separater NPCII eingesetzt. Bei optionaler Verwendung der RS232-Schnittstelle muss demnach für jede POS Verbindung ein serieller Anschluss am Server zur Verfügung stehen.

#### **Einrichtung am digivod-System:**

Über *Menü->Administration->Module-> externe Gerät* ein "POS-Gerät" anlegen:

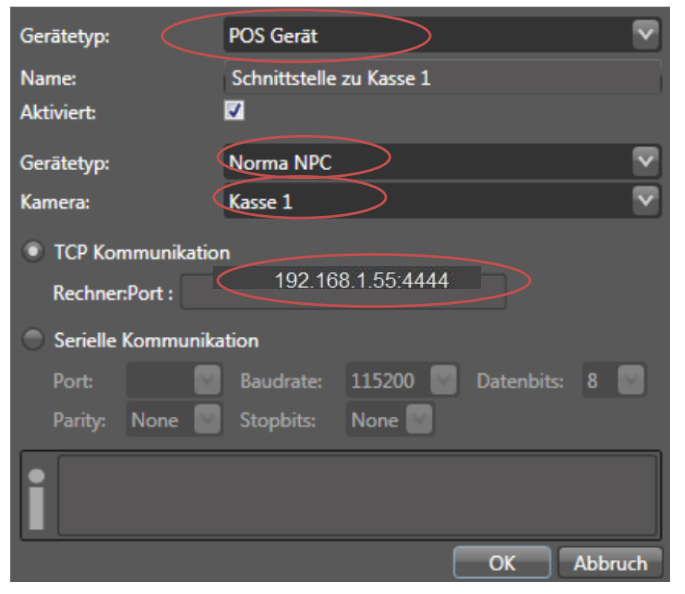

Nach Aktivierung wird der Gerätetyp "Norma NPC" ausgewählt, ein beliebiger Name festgelegt und der gewünschten Kamera zugeordnet.

Typischerweise wird die "*TCP Kommunikation*" definiert. Unter "*Rechner:Port*:" ist die IP-Adresse des NPCII mit dem Port 4444 einzutragen, im Beispiel 192.168.1.55:4444.

Bei optionaler Verwendung der seriellen RS232- Schnittstelle ist die "*Serielle Kommunikation*" auszuwählen, zusammen mit der Festlegung des verbundenen Comport und der weiteren Parameter (*empfohlene Einstellung: Baudrate 57600 Baud, Datenbits 8, Parity none, Stopbits 1*).

Nach Definition eines oder mehrerer NPCII-Module muss nun für jeden NPCII im Menü "*Regel*" als Ereignistyp " POS-Ereignis" eingetragen werden.

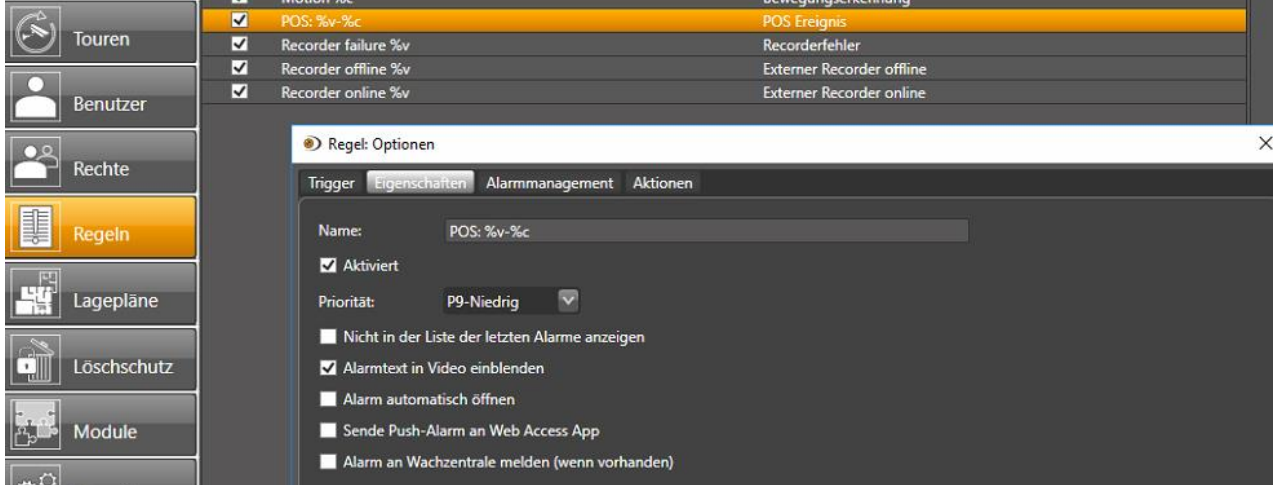

Hier ist es für die Auswertung von Kassenereignissen hilfreich, wenn Ereignisse dieses Typs keinen eigenen Namen, sondern als Namen ausschließlich die mit dem Ereignis übergebenen Parameter übernehmen. Geben Sie dazu im Register "Eigenschaften" im Namensfeld "POS: %v-%c" ein.

Weitere Hinweise und Einstellmöglichkeiten entnehmen Sie bitte dem digivod Handbuch 3.0.

#### **Einstellungen NPCII:**

Nach Laden des gewünschten Protokolls aus der Liste muss unter *RS232 PC/DVR bzw. LAN PC/DVR -> Daten senden f*olgende Einstellung vorgenommen werden:

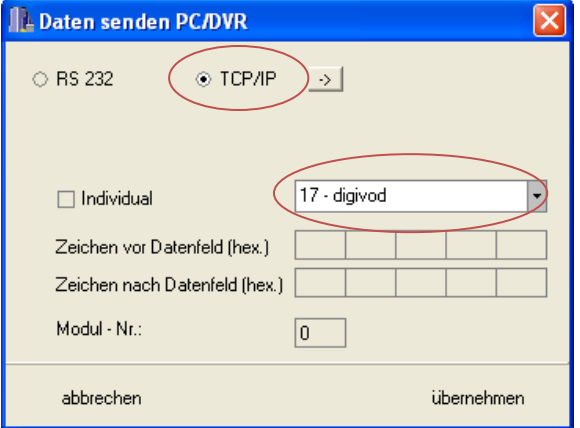

Aus der Liste wird der Eintrag #17 *" digivod"* ausgewählt.

Bei der typischen Verwendung der TCP/IP Schnittstelle ist entsprechend der Punkt "TCP/IP" zu aktivieren.

Eingaben unter " Modul-Nr ." werden ignoriert.

Die Eingabe der Verbindungsdaten zum digivod-VMS erfolgt über den "->" - Button rechts von *TCP/IP:* 

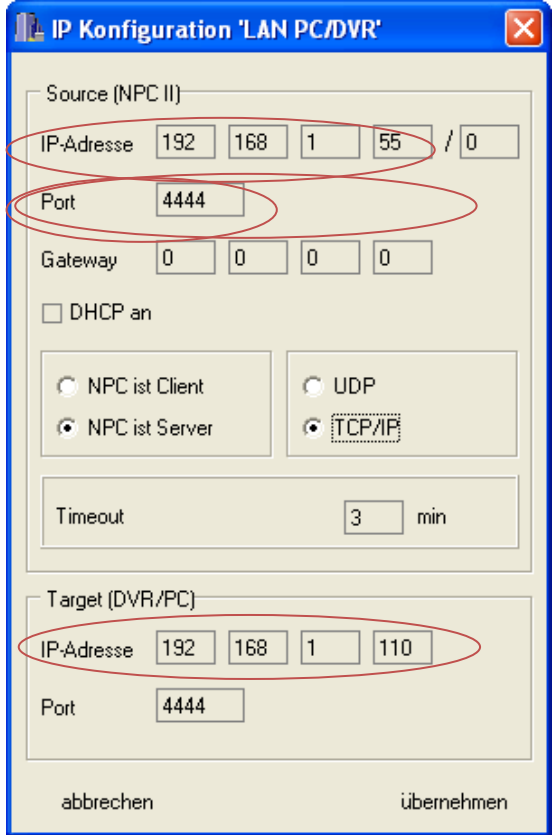

Unter *Source* werden die IP und der Port des NPCII festgelegt. Die Vergabe sollte sich nach einer freien IP-Adresse im entsprechenden LAN richten und muss mit der Angabe beim digivod –System übereinstimmen (hier: 192.168.1.55).

Wichtig ist auch die Übereinstimmung der Portnummer: Entsprechend der Angabe im digivod-Konfigurationsmenü (im Beispiel Port 4444) muss auch hier die gleiche Nummer eingetragen werden! Bei Verwendung von mehreren Modulen wird das Eintragen unterschiedlicher Portnummern empfohlen!

```
Der NPC muss auf "NPC ist Server" bzw. TCP/IP" stehen.
```
Der Eintrag bei "Timeout" ist optional, empfehlenswert ist ein Wert zwischen 1 und 3 Min.

Unter Target wird die IP Adresse des digivod Servers eingetragen (hier: 192.168.1.110).

Die eingegebene Target-Portnummer (im Beispiel Port

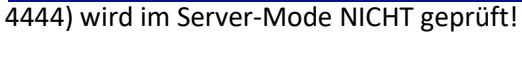

O TCP/IP

⊣

57600

Zeichen vor Datenfeld (hex.) Zeichen nach Datenfeld (hex.) Datenformat

17 - digivod

 $\sqrt{a}$ 

8 none

ühernehmen

 $\circ$  RS 232

**Baudrate** 

 $\Box$  Individual

Modul - Nr.:

abbrechen

Wird alternativ zur TCP/IP Verbindung die Datensendung über RS232 gewählt, wäre folgende Einstellung empfehlenswert: **IL Daten senden PC/DVR** 

> Es sind hier die gleichen Einstellungen wie beim digivod-Geräte Menü einzutragen (*empfohlen: 57600 Baud, Datenformat: 8 none*).

Auch hier wird aus der Liste der Eintrag #17 *"digivod"*  ausgewählt.

Eingaben unter " Modul-Nr ." werden ignoriert.